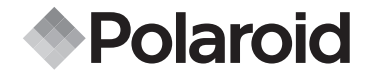

**PDC 1050**

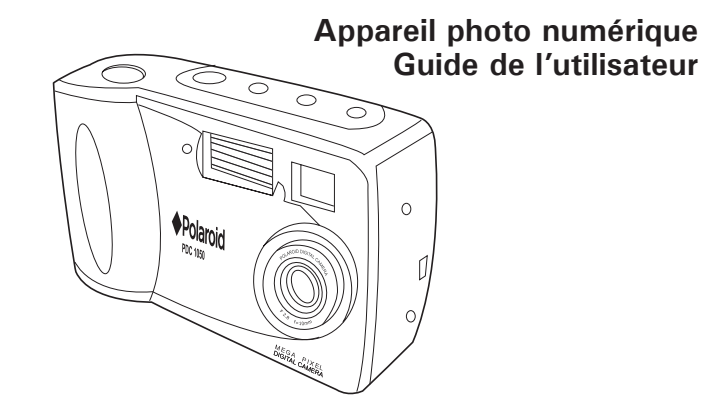

*www.polaroid-digital.com*

**2** *Polaroid PDC 1050 Guide de l'utilisateur de l'Appareil photo numérique www.polaroid-digital.com*

## **Vue d'ensemble du produit**

- **1 11** 1. Touche Marche-Arrêt<br>2. Touche Obturateur **10** 2. Touche Obturateur<br>3. DEL du retardateur **2** DEL du retardateur **9** 4. Flash **3** 5. Objectif **8** 6. Connecteur 6V CC **4**  $\alpha$ 7. Port du câble USB **7** 8. Viseur 9. Touche du retardateur **6** et du zoom numérique 2x **5** 10. Touche de résolution et d'effacement 11. Touche Flash & DPOF **Vue avant**
- 1. Viseur
- 2. Ecran LCD (affichage à cristaux liquides)
- 3. Touche Précédent
- 4. Touche Suivant
- 5. Touche OK & MENU
- 6. Emplacement de la Carte CF
- 7. Bouton du mode de prévisualisation et de lecture, extinction de l'écran LCD

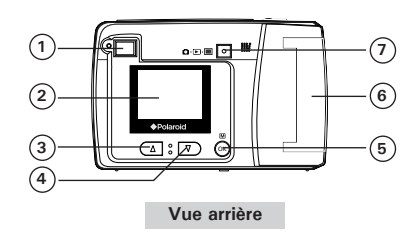

## **Table des Matières**

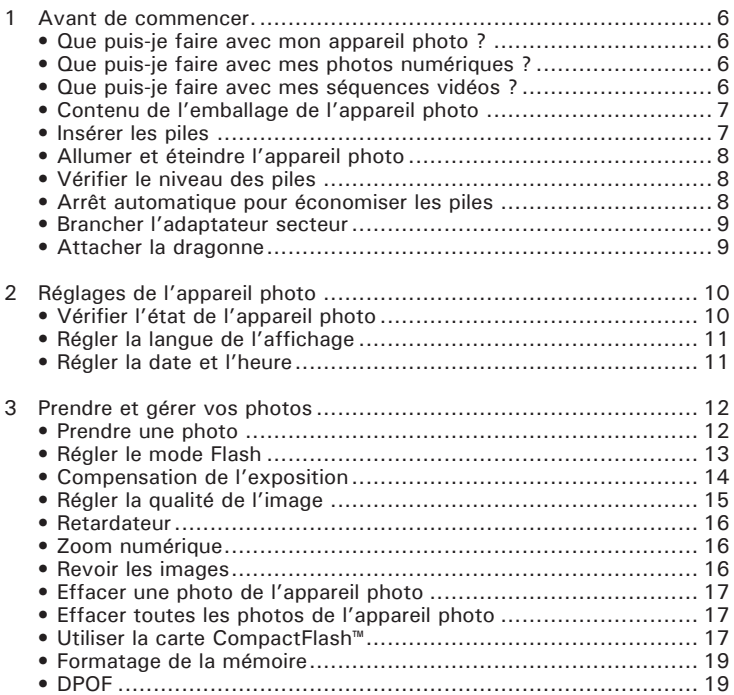

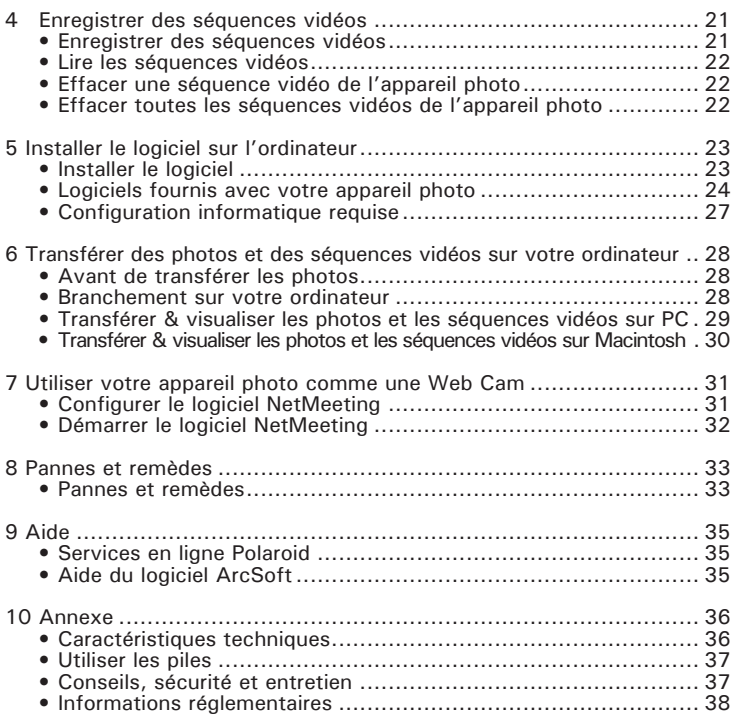

## **1 Avant de commencer**

# **• Que puis-je faire avec mon appareil photo ?**

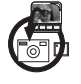

**Prise de vue** Cadrage et prise de vue en un seul geste. Sauvegardez les photos et les séquences vidéos sur une carte interne Nand Flash ou CompactFlash™.

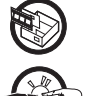

**Régler <b>SEE** Sélectionnez divers réglages de l'appareil photo.

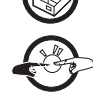

**Communiquer**  $\leftarrow$ 

**• Que puis-je faire avec mes photos numériques ?**

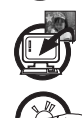

**Visualiser** Visualisez les photos sur un ordinateur grâce au logiciel Arcsoft® fourni.

**Sauvegarder** Sauvegarder les photos dans la mémoire de l'ordinateur.

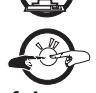

**Communiquer**  $\rightarrow$ famille ou à des amis.

**• Que puis-je faire avec mes séquences vidéos ?**

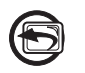

**Lire** Lisez les séquences vidéos sur un ordinateur grâce au logiciel Arcsoft® fourni.

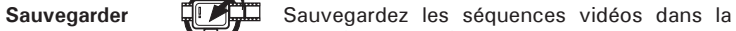

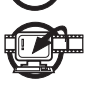

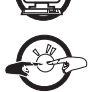

**Communiquer**  $\mathbb{R}^n$  Envoyez les séquences vidéos, via Internet, à votre famille ou à des amis.

**6** *Polaroid PDC 1050 Guide de l'utilisateur de l'Appareil photo numérique*

mémoire de l'ordinateur.

**• Contenu de l'emballage de l'appareil photo**

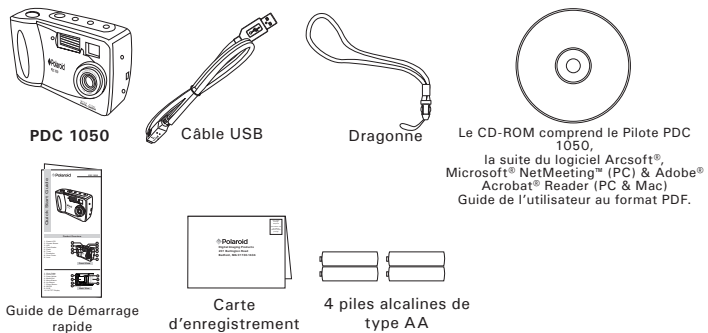

## **• Insérer les piles**

4 piles alcalines de type AA sont fournies avec le produit. Pour davantage de conseils sur l'utilisation des piles, veuillez vous reporter à la rubrique Utiliser les piles Page 37.

- 1. Appuyez et poussez vers l'extérieur pour ouvrir le compartiment à piles.
- 2. Insérez les piles en suivant le schéma, veillez à respecter les signes +/-.
- 3. Refermez le compartiment à piles en appuyant dessus et en le repoussant.

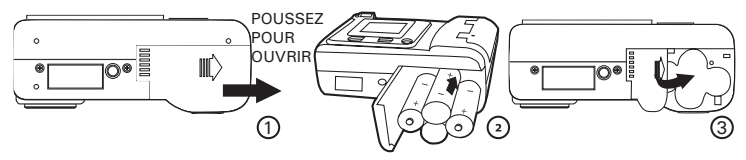

## **• Allumer et éteindre l'appareil photo**

Appuyez une fois sur la touche Marche-Arrêt pour allumer l'appareil photo. Appuyez à nouveau sur cette photo. Appuyez à nouveau sur cette  $\Box$  $\Box^{\circ}_{\alpha}$   $O^{\star}_{\alpha}$   $O^{\star}_{\alpha}$   $\Box^{\circ}_{\beta}$   $\Box^{\circ}_{\beta}$ 

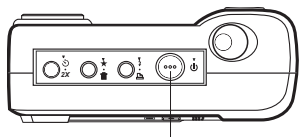

Touche Marche-Arrêt

## **• Vérifier le niveau des piles**

Vérifiez le niveau de puissance des piles avant de prendre des photos.

- 1. Allumez l'appareil photo.
- 2. Vérifiez le niveau des piles qui apparaît sur l'écran LCD de l'appareil photo.

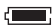

Piles pleines.

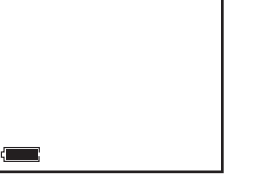

- Niveau moyen.
- Puissance faible. Vous devez remplacer les piles. Si vous ne les remplacez pas par des piles neuves, vous entendez un bip (la DEL arrière clignote). Un avertissement « Batteries Depleted Camera is shutting down » (Piles usées, l'appareil photo s'éteint) apparaît sur l'écran LCD.

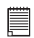

#### **REMARQUE :**

Pour économiser les piles, éteignez toujours l'écran LCD .

## **• Arrêt automatique pour économiser les piles**

L'écran LCD s'éteint automatiquement après 60 secondes d'inactivité et l'appareil photo s'éteint automatiquement après 90 secondes d'inactivité pour économiser les piles.

## **• Brancher l'adaptateur secteur (non fourni)**

Branchez l'adaptateur, en suivant les indications du schéma, pour alimenter l'appareil photo à partir d'une prise de courant domestique.

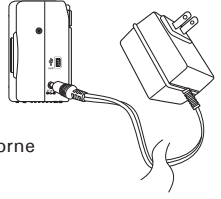

#### **REMARQUE :**

Utilisez seulement un adaptateur CC 6V 1A à borne centrale positive.

## **• Attacher la dragonne**

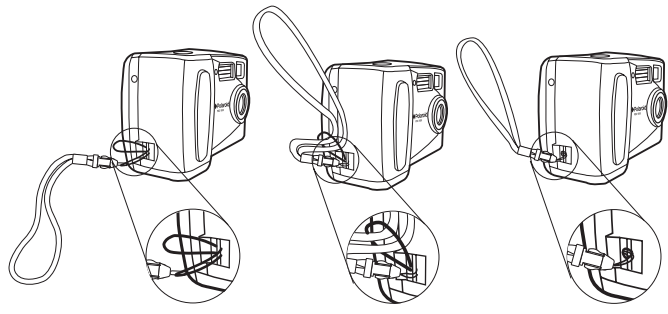

### **• Vérifier l'état de l'appareil photo**

Allumez l'appareil photo et identifiez les réglages actifs affichés à l'écran. Si l'icône de la fonction n'est pas affichée, cela signifie que la fonction en question n'est pas activée.

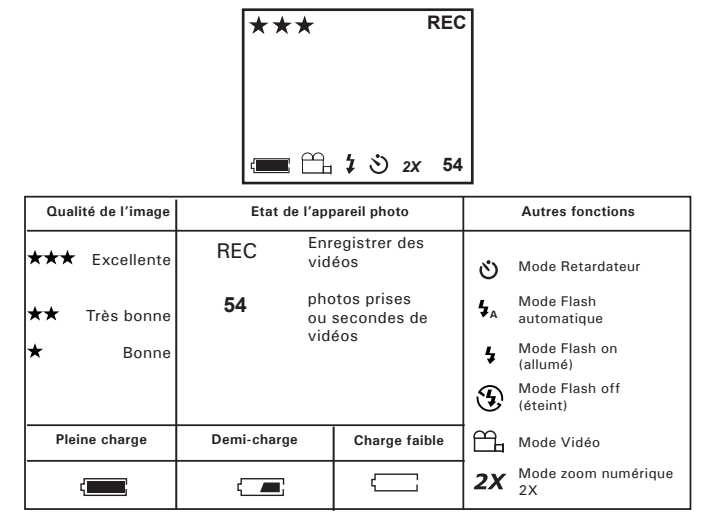

## **• Régler la langue de l'affichage**

Allumez l'appareil photo

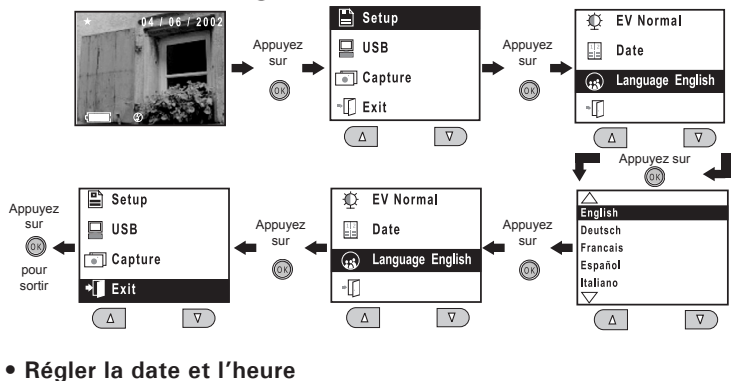

Allumez l'appareil photo

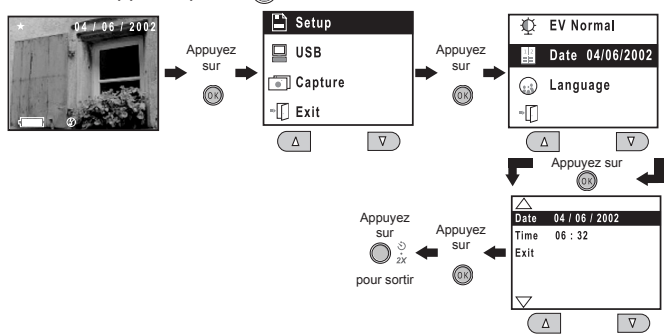

*Polaroid PDC 1050 Guide de l'utilisateur de l'Appareil photo numérique* **11** *www.polaroid-digital.com*

## **3 Prendre et gérer vos photos**

## **• Prendre une photo**

- 
- 2. Réglez l'appareil photo sur le mode  $\Box$ ou sur  $\blacksquare$ .
- 3. Cadrez votre sujet grâce au viseur de l'appareil photo ou à l'écran LCD.
- 4. Appuyez sur la touche de l'obturateur pour prendre une photo. Maintenez l'appareil photo stable. Deux bips retentissent lorsque la photo est prise.

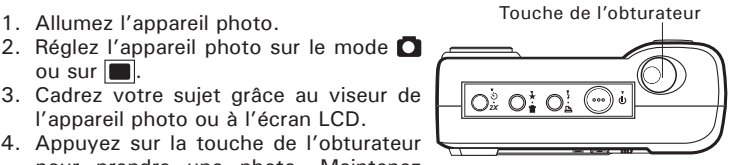

**REMARQUE :**<br>La fonction « Toujours prêt » [« Capture always ready »] vous permet de prendre une photo, quelle que soit la fonction réglée de l'appareil photo (à l'exception du mode vidéo). Vous pouvez prendre une photo quasiment tout le temps, du moment que l'appareil est allumé, peu importe ce qui est affiché sur l'écran LCD.

### **Photos en extérieur**

Prenez les photos à une distance d'environ 1 mètre (3 pieds) à l'infini.

- Evitez la lumière intense du soleil qui peut provoquer des tâches solaires sur les photos.
- Assurez-vous toujours que le soleil ou d'autres sources lumineuses se trouvent derrière la personne qui prend les photos.

## **Photos à l'intérieur**

## **• Régler le mode Flash**

La portée du Flash va approximativement de 1 à 2 mètres (3 à 6 pieds)

- 1. Allumez l'appareil photo.
- 2. Réglez l'appareil photo sur le mode  $\bigcap$ .
- 3. Appuyez sur la touche  $\sharp$  pour passer d'un mode Flash à l'autre jusqu'à ce que celui que vous souhaitez utiliser s'affiche sur l'écran LCD.
	- $\mathbf{r}$ Mode Flash activé : le flash se déclenche à chaque photo. Utilisez ce réglage dans des situations à fort contraste pour obtenir un éclairage d'appoint ou à l'intérieur lorsque l'éclairage est faible.
	- $\mathcal{D}$ Mode Flash désactivé : le flash ne se déclenche pas. Utilisez ce réglage pour les photos prises à l'extérieur ou lorsque l'utilisation du flash est interdite ou peut gêner. Utilisez-le également lorsque vous prenez une photo dirigée vers une surface réfléchissante, telle qu'une fenêtre ou un miroir. Si vous n'avez pas suffisamment de lumière lorsque vous utilisez ce réglage, vos photos seront trop sombres.
	- **<sup>A</sup>** Mode Flash Automatique : le flash s'enclenche automatiquement lorsque c'est nécessaire. Utilisez ce réglage pour prendre la plupart des photos.

## **• Compensation de l'exposition**

Vous pouvez régler la valeur de compensation de l'exposition (EV) dans une gamme de  $-2EV$  à  $+2EV$  afin de compenser les conditions actuelles d'éclairage. Vous pouvez utiliser ce réglage pour obtenir de meilleurs résultats lorsque vous prenez des photos en contre-jour, avec un éclairage intérieur indirect ou lorsque le fond est sombre, etc.

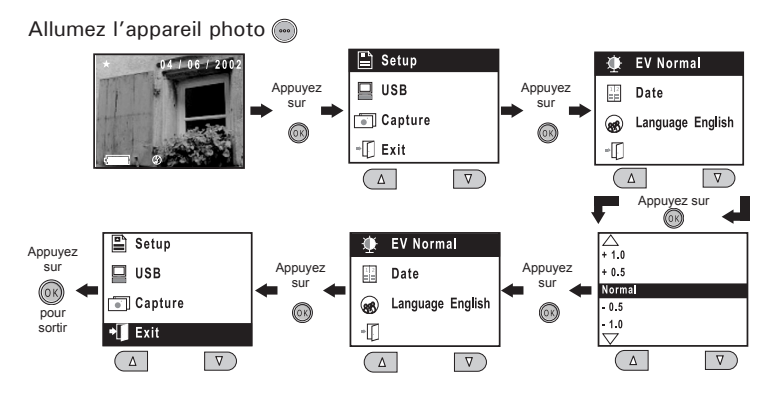

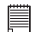

**REMARQUE :**

- Une valeur EV plus élevée est meilleure pour des sujets de couleurs claires ou en contre-jour. Une valeur EV plus faible est meilleure pour des sujets de couleurs sombres ou lorsque vous prenez des photos à l'extérieur par beau temps.
- Lorsque vous prenez des photos et qu'il fait très sombre ou que la lumière est très brillante, il se peut que vous n'obteniez pas d'excellents résultats même après avoir procédé à la compensation d'exposition.
- La compensation d'exposition revient en mode standard par défaut (Normal) lorsque vous avez pris une photo.

## **• Régler la qualité de l'image**

Une photo de résolution plus faible est plus facile à envoyer par e-mail alors qu'une photo de haute résolution et d'excellente qualité convient à l'impression.

- 1. Allumez l'appareil photo.
- 2. Réglez l'appareil photo sur le mode  $\Box$ .
- $3.$  En appuyant sur la touche  $\bigstar$ . vous changerez le réglage de la qualité de l'image :

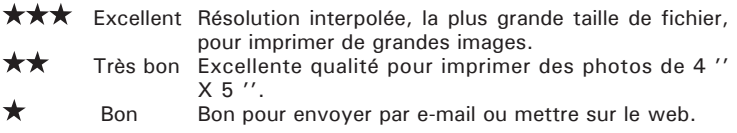

Voici le nombre approximatif de photos que peut prendre l'appareil pour chaque réglage (sur la mémoire interne de 8Mo) :

- Excellent : Environ 15 photos (haute résolution -1600 x 1200 pixels interpolés à 2 Mega pixels)
- Très bon : Environ 25 photos (Résolution normale -1152 x 864 pixels)<br>Ron : Fragisco 70 photos (Faible résolution -576 x 432 pixels)
- Environ 70 photos (Faible résolution -576 x 432 pixels)

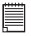

# **REMARQUE :**

La complexité du paysage affecte la taille du fichier d'une image. Par exemple, une image représentant des arbres en automne a une taille de fichier plus grande qu'une image représentant un ciel bleu, avec le même réglage de résolution et de qualité. Par conséquent, le nombre d'images que vous pouvez sauvegarder sur une carte peut varier.

## **• Retardateur**

Votre appareil photo a été conçu avec une fonction retardateur qui vous permet de prendre des photos avec un retard de 10 secondes, grâce au retardateur intégré.

- 1. Allumez l'appareil photo.
- 2. Réglez l'appareil photo sur le mode  $\Box$ .
- 3. Appuyez deux fois sur la touche  $\frac{1}{2}$ , l'icône  $\delta$  apparaît sur l'écran LCD.

## **REMARQUE :**

Le retardateur ne fonctionne que pour la photo suivante puis il s'éteint.

## **• Zoom numérique**

Cette fonction vous permet de « zoomer » la partie centrale d'une image et de photographier seulement la partie agrandie de l'image. Le zoom numérique ne s'applique qu'à une photo à la fois. Si vous souhaitez utiliser à nouveau le zoom, appuyez sur la touche du zoom numérique.

- 1. Allumez l'appareil photo.
- 2. Réglez l'appareil photo sur le mode  $\bigcap$ .
- 3. Appuyez une fois sur la touche  $\Diamond$  et le symbole « 2X » apparaît sur l'écran LCD.<br>BEMARQUE  $2Y$ 
	-
	- **REMARQUE**<br>Le zoom numérique prend des images de 576 x 432 pixels.

## **• Revoir les images**

- 1. Allumez l'appareil photo.
- 2. Réglez l'appareil photo sur le mode  $\blacktriangleright$ .
- 3. Avec les touches Précédent & Suivant, vous pouvez visualiser les photos que vous avez prises.

## **• Effacer une photo de l'appareil photo**

- 1. Allumez l'appareil photo et réglez l'appareil photo sur le mode  $\blacktriangleright$ .
- 2. Utilisez les touches Précédent ou Suivant pour sélectionner la photo que vous souhaitez effacer.
- 3. Appuyez sur la touche  $\overline{\mathfrak{m}}$ .
- 4. Sélectionnez « Erase one » (effacer une) puis appuyez sur la touche OK.
- 5. Sélectionnez « Yes » (oui) puis appuyez sur la touche OK pour confirmer.

## **• Effacer toutes les photos de l'appareil photo**

- 1. Allumez l'appareil photo et réglez l'appareil photo sur le mode ▶.
- 2. Appuyez sur la touche  $\overline{\mathfrak{m}}$ .
- 3. Sélectionnez « Erase all » (effacer toutes) puis appuyez sur la touche OK.
- 4. Sélectionnez « Yes » (oui) puis appuyez sur la touche OK pour confirmer.

## **• Utiliser la carte CompactFlash™**

Votre appareil photo est livré avec une mémoire flash intégrée de 8Mo pour enregistrer vos photos et séquences vidéos. Vous pouvez étendre la mémoire en utilisant une carte CF disponible dans le commerce (jusqu'à 128Mo). L'appareil photo détecte si une carte mémoire a été insérée, et sauvegarde automatiquement les photos ou les séquences vidéos en conséquence. Remarquez que vous ne pouvez pas sauvegarder des photos ni des séquences vidéos sur une mémoire flash intégrée si une carte mémoire est installée dans l'appareil photo.

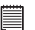

#### **IMPORTANT !**

- Assurez-vous que vous avez éteint l'appareil photo avant d'insérer ou de retirer une carte mémoire.
	- Veillez à insérer la carte dans le bon sens. N'exercez jamais une trop forte pression sur une carte mémoire pour qu'elle pénètre dans le logement, si vous sentez une résistance.

## **Installer une Carte CompactFlash™ (non fournie)**

- 1. Eteignez l'appareil photo.
- 2. Ouvrez le logement de la carte CF.
- 3. Insérez la carte CF en suivant les indications du schéma.
- 4. Refermez le couvercle du logement de la carte CF.

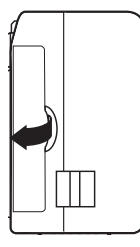

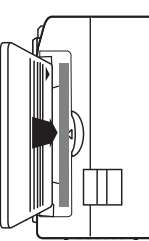

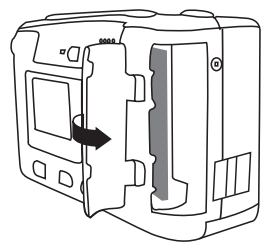

## **Retirer la Carte CompactFlash™ (non fournie)**

- 1. Eteignez l'appareil photo.
- 2. Ouvrez le logement de la carte CF.
- 3. Poussez sur la touche d'éjection pour libérer la carte CF.
- 4. Retirez la carte CF.
- 5. Refermez le couvercle du logement de la carte CF.

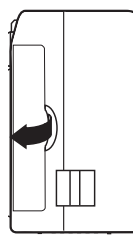

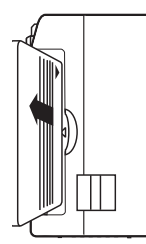

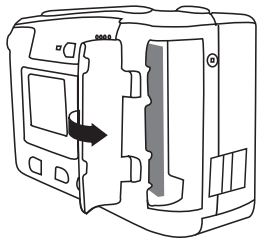

**18** *Polaroid PDC 1050 Guide de l'utilisateur de l'Appareil photo numérique www.polaroid-digital.com*

## **• Formatage de la mémoire**

- 1. Allumez l'appareil photo et réglez-le sur le mode  $\blacktriangleright$ .
- 2. Appuyez sur la touche  $\frac{1}{m}$ .
- 3. Sélectionnez « Format Memory » (formater la mémoire) puis appuyez sur la touche OK.
- 4. Sélectionnez « Yes » (oui) puis appuyez sur la touche OK pour confirmer, cette opération effacera toutes les images mémorisées.

## **• DPOF**

Les lettres « DPOF » signifient « Digital Print Order Format », qui est un format d'enregistrement sur une carte mémoire ou sur un autre support sur lequel les images de l'appareil photo numérique seront imprimées. Ensuite, vous pouvez imprimer sur une imprimante compatible DPOF ou dans une imprimerie, à partir de la carte mémoire.

# **REMARQUE :**

La fonction DPOF ne peut être utilisée que lorsqu'une carte CF se trouve dans l'appareil.

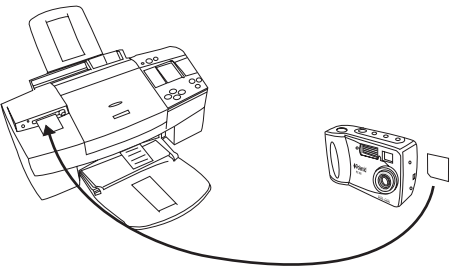

## **Régler la fonction DPOF**

- 1. Allumez l'appareil photo et réglez l'appareil photo sur le mode  $\blacktriangleright$ .
- 2. Appuyez sur la touche  $\Delta$ .
- 3. Appuyez sur les touches Précédent & Suivant pour sélectionner « Yes ».
- 4. Appuyez sur la touche OK pour confirmer.

Lorsque vous avez inséré une carte CF dans une imprimante compatible DPOF, seules les images disposant d'un réglage d'impression DPOF peuvent être imprimées.

#### **IMPORTANT !**

Les réglages de l'impression DPOF peuvent seulement être configurés pour des images qui se trouvent sur une carte mémoire, non pas pour des images qui se trouvent dans la mémoire intégrée de l'appareil photo. Pour configurer les réglages d'impression DPOF pour des images qui se trouvent dans la mémoire de l'appareil photo, vous devez d'abord copier les images sur une carte mémoire.

## **4 Enregistrer des séquences vidéos**

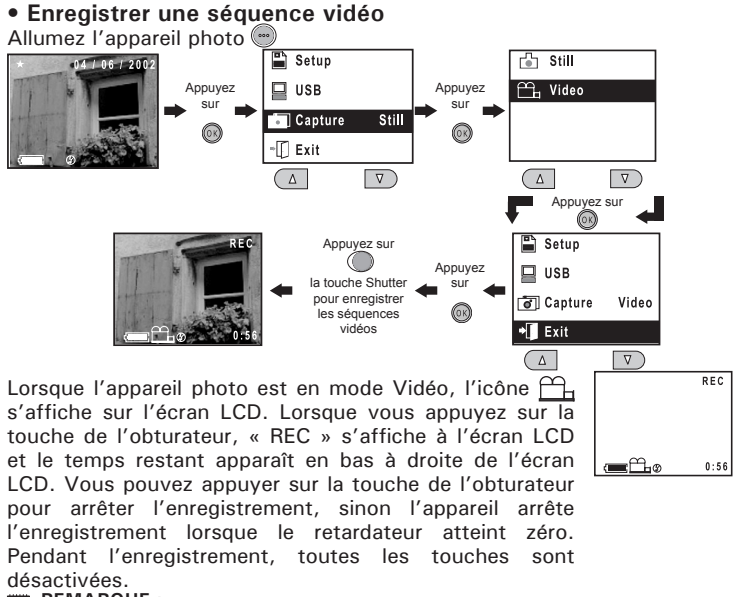

#### **REMARQUE :**

- La mémoire interne permet d'enregistrer jusqu'à 45 secondes de vidéo, approximativement.
- Une carte CompactFlash augmente la durée d'enregistrement vidéo.
- Vous pouvez utiliser le zoom numérique pour les enregistrements vidéos.
- Vous pouvez différer l'enregistrement vidéo de 10 secondes en réglant le retardateur.

## **• Lire la séquence vidéo**

- 1. Allumez l'appareil photo.
- 2. Réglez l'appareil photo en mode  $\blacksquare$ .
- 3. En utilisant les touches Précédent & Suivant, sélectionnez la séquence vidéo que vous voulez lire. La séquence vidéo sera automatiquement lue.

## **• Effacer une séquence vidéo de l'appareil photo**

- 1. Allumez l'appareil photo et réglez l'appareil photo en mode  $\blacktriangleright$ .
- 2. Utilisez les touches Précédent ou Suivant pour sélectionner la séquence vidéo que vous souhaitez effacer.
- 3. Appuyez sur la touche  $\mathbb{R}$ .
- 4. Sélectionnez « Erase one » (effacer une) puis appuyez sur la touche OK.
- 5. Sélectionnez « Yes » (oui) puis appuyez sur OK pour confirmer.

## **• Effacer toutes les séquences vidéos de l'appareil photo**

- 1. Allumez l'appareil photo et réglez l'appareil photo en mode ▶.
- 2. Appuyez sur la touche  $\frac{1}{m}$ .
- 3. Sélectionnez « Erase all » (effacer toutes) puis appuyez sur la touche OK.
- 4. Sélectionnez « Yes » (oui) puis appuyez sur la touche OK pour confirmer.

## **5 Installer le logiciel sur un ordinateur**

## **• Installer le logiciel**

*Pour les utilisateurs de Windows® :* **PC**

#### *Pour les utilisateurs de Windows®98 SE :*

Il se peut que les utilisateurs de Windows ®98SE doivent télécharger DirectX 6.1 ou une version supérieure sur Internet. Allez sur http: //www.microsoft.com/directx et trouvez le téléchargement gratuit de DirectX 6.1 ou de la version supérieure.

- **IMPORTANT !**
- **VEILLEZ A INSTALLER L'INTEGRALITE DU LOGICIEL FIGURANT SUR LE CD FOURNI AVANT DE BRANCHER VOTRE APPAREIL PHOTO A UN ORDINATEUR ET DE TRANSFERER VOS PHOTOS DE L'APPAREIL PHOTO A L'ORDINATEUR. REMARQUE**

Microsoft®NetMeeting™ est déjà fourni avec Windows® 2000 et Windows® XP. Les utilisateurs de Windows® 2000 et XP n'ont donc pas besoin d'installer ce logiciel à partir du CD-Rom.

- 1. Avant de commencer, fermez toutes les autres applications ouvertes sur votre ordinateur.
- 2. Insérez le CD fourni dans le lecteur CD-ROM de l'ordinateur.
- 3. L'écran d'interface de l'utilisateur du CD apparaîtra automatiquement.
- 4. Avec la souris, cliquez sur chaque bouton de l'interface du logiciel, l'un après l'autre et suivez les instructions affichées.

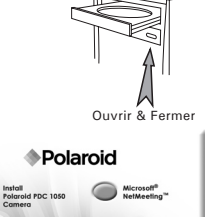

cSoff<sup>®</sup> Softwo

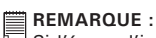

Si l'écran d'installation n'apparaît pas après avoir inséré le CD, vous pouvez le démarrer manuellement en double cliquant sur l'icône « Poste de Travail » sur le bureau, puis en double cliquant sur l'icône du lecteur CD-ROM. Lorsque la fenêtre du CD-ROM s'ouvre, double-cliquez sur l'icône « INSTALL-E.EXE » .

*Polaroid PDC 1050 Guide de l'utilisateur de l'Appareil photo numérique* **23** *www.polaroid-digital.com*

- 1. Avant de commencer, fermez toutes les applications ouvertes sur votre ordinateur.
- 2. Insérez le CD-ROM dans le lecteur CD-ROM de l'ordinateur.
- 3. Double-cliquez sur l'icône « Polaroid » du CD-ROM.
- 4. Installez le logiciel fourni.

#### **REMARQUE :**

Pour les utilisateurs de MAC, branchez directement l'appareil photo, il n'est pas nécessaire d'installer le pilote.

### **• Logiciels fournis avec votre appareil photo Le CD du logiciel du PDC 1050 contient les logiciels suivants :**

#### **Pilote PDC 1050** *Disque amovible « Plug & Play »*

Facile à utiliser, il vous suffit de brancher votre appareil photo à votre ordinateur et de l'utiliser comme un disque amovible. Utilisez la suite du logiciel ArcSoft® pour éditer et imprimer les Photos.

#### **PhotoStudio® 4.0** *Logiciel d'édition d'images*

PhotoStudio® 4.0 est un programme d'édition d'images numériques complet, facile à utiliser qui fournit une série complète d'instruments pour éditer et retoucher des photos ainsi qu'un vaste choix d'effets spéciaux et d'améliorations. Ses puissantes fonctions comprennent une large variété d'options d'entrée et de sortie, des couches, diverses fonctions pour défaire et refaire, des outils de gestion d'images, des documents à éditer, support pour divers formats de fichiers et bien plus encore.

Pour obtenir davantage de conseils sur la manière d'utiliser PhotoStudio® 4.0, allez dans « Help » pour accéder aux Sujets traités.

Visitez http://www.arcsoft.com pour toutes vos questions, conseils et soutien technique.

#### **ArcSoft Funhouse™ 1.0** *Logiciel d'édition d'images*

ArcSoft Funhouse™ est une application de divertissement graphique qui permet aux utilisateurs de créer des « photos fantaisistes » en combinant leurs photos personnelles à un large éventail d'arrière-plans fantaisistes. Les utilisateurs peuvent utiliser leurs propres photos provenant d'appareils photo numériques, de scanners, des lecteurs de disques et CD de photos et les combiner sans que cela ne se voie d'un simple clic de la souris. Les arrière-plans fantaisistes incluent des personnages fictifs, des oeuvres d'art classiques, des héros olympiques, des bandes dessinées des années 50, de belles baigneuses, des hommes musclés et bien d'autres encore. Pour obtenir davantage de conseils sur la manière d'utiliser ArcSoft Funhouse™ 1.0, allez dans l' « Aide » pour accéder aux Sujets traités. Visitez http://www.arcsoft.com pour toutes vos questions, conseils et soutien technique.

#### **ArcSoft PhotoPrinter® 2000** *Logiciel d'Impression d'Images*

ArcSoft PhotoPrinter® est un utilitaire d'impression facile à utiliser qui permet à l'utilisateur de mettre en page et d'imprimer diverses images dans des tailles différentes, rapidement et facilement, sur une seule feuille de papier. Le programme propose un large choix de modèles d'impression, dont les Modèles de Papier Photo jet d'encre de la Science Numérique de Kodak et des produits papier de toutes marques. Il comprend également des outils d'édition d'images fréquemment utilisés et un large choix de modèles servant de cadre, de bords et d'arrière-plans pour mettre les images en valeur.

Pour obtenir davantage de conseils sur la manière d'utiliser ArcSoft PhotoPrinter™ 2000,cliquez sur « ? » en haut à droite de la page pour accéder aux Sujets traités.

Visitez http://www.arcsoft.com pour toutes vos questions, conseils et soutien technique.

#### **ArcSoft VideoImpression™ 1.6** *Logiciel de création de films*

ArcSoft VideoImpression™ est un logiciel d'édition d'images et de vidéos facile à utiliser. Le programme permet aux utilisateurs de créer et d'éditer de nouvelles vidéos en utilisant des fichiers vidéos et des images existant déjà, pour élaborer des présentations vidéos bureautiques, pour le domicile, l'entreprise et le Web.

#### **Microsoft® NetMeeting™** *Logiciel pour webcam*

NetMeeting™ fournit la solution de conférence la plus complète pour Internet et l'intranet de la société. Grâce à des fonctions puissantes, vous pouvez communiquer en combinant les fonctions audio et vidéos, vous pouvez travailler en collaboration sur quasiment toutes les applications Windows, échanger des graphiques sur un tableau électronique, transférer des fichiers, utiliser le programme de chat par texte interposé, et bien plus encore. Grâce à votre PC et à Internet, vous pouvez désormais entretenir des conversations face-à-face avec vos amis et votre famille, où qu'ils soient dans le monde entier.

#### **Adobe® Acrobat® Reader** *Logiciel de lecture de fichiers .PDF*

Adobe® Acrobat® Reader vous permet de visualiser et d'imprimer les fichiers « Portable Document Format » (PDF) Adobe sur la plupart des plate-formes informatiques, ainsi que de remplir et de soumettre en ligne des formulaires Adobe PDF.

## **• Configuration informatique requise**

Pour que le transfert et l'édition de photos soient bons, nous vous conseillons la configuration suivante :

## *Pour les utilisateurs de Windows®* **PC**

- Compatible avec Microsoft® Windows® 98SE, ME, 2000 ou XP
- Pentium® II 333MHz ou un processeur équivalent
- Mémoire vive de 64 Mo (128 Mo recommandés)
- Port USB
- Espace libre sur le disque dur de 200 Mo
- Moniteur couleur à haute capacité graphique (16 bits) ou davantage
- Lecteur CD-ROM
- Souris et clavier standard
- Haut-parleurs stéréo

## *Pour les utilisateurs de Macintosh***® <b>***MACCO MACCO*

- Processeur PowerPC®
- Mac<sup>™</sup> OS Version  $9 \approx 9.2$
- Port USB
- Mémoire vive de 64 Mo (128 Mo recommandés)
- Espace libre sur le disque dur de 150 Mo
- Moniteur couleur à haute capacité graphique (16 bits) ou davantage
- Lecteur CD-ROM
- Souris et clavier standard
- Haut-parleurs stéréo

## **6 Transférer vos photos et vos séquences vidéos sur votre ordinateur**

### **• Avant de transférer les photos**

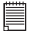

#### **IMPORTANT !**

**Avant de transférer vos photos, assurez-vous que vous avez installé le logiciel en utilisant le CD.**

*Pour les utilisateurs de Windows® et de Macintosh® :* **<b>PC MAC** 

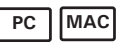

### **• Branchement à votre ordinateur**

Branchement avec le câble USB.

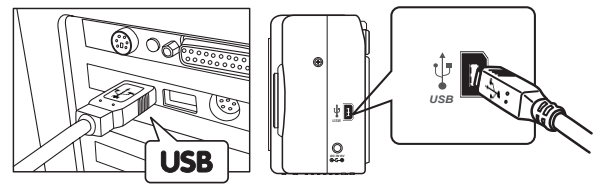

- 1. Eteignez l'appareil photo.
- 2. Branchez l'extrémité  $\leftarrow$  du câble USB portant une étiquette dans la prise marquée  $\leftarrow$  située sur votre ordinateur.
- 3. Branchez l'autre extrémité du câble USB dans le port qui se trouve sur votre appareil photo.

### **• Transférer & visualiser les photos et les séquences vidéos sur PC**

- 1. Allumez l'appareil photo, appuyez sur la touche OK/Menu ->sélectionnez « USB » ->appuyez sur la touche OK pour confirmer ->sélectionnez « Storage » ->appuyez sur la touche OK pour confirmer.
- 2. Branchez l'appareil photo au PC par le biais du câble USB.
- 3. **De la cuez sur l'icône « Poste de Travail » sur le bureau.**

My Computer

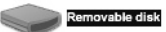

- 4. Double-cliquez sur « Disque amovible » . Pour les utilisateurs de Windows XP, vous verrez PDC\_1050. Veuillez Double-cliquez dessus.
- 5. Double-cliquez sur « DCIM ». **DCTM**
- 6. Un dossier appelé « 100IMAGE » apparaît.
- 7. 1) Vous voyez toutes les photos et séquences vidéos dans le dossier.
	- 2) Mettez les photos et les séquences vidéos en surbrillance et cliquez/glissez-les dans le répertoire de votre choix. Polaroid vous recommande de copier vos fichiers dans « Mes Images » dans « Mes Documents », cela vous permettra d'accéder facilement à vos photos et à vos séquences vidéos.
	- 3) Vous pouvez également créer des sous-dossiers dans « Mes Images » pour regrouper vos photos et séquences vidéos.
	- 4) Vous pouvez utiliser le logiciel Arcsoft pour éditer et gérer vos photos.

**REMARQUE :**

- Veillez à éteindre l'appareil photo et à débrancher le câble USB après avoir transféré des photos. Si vous laissez l'appareil photo connecté à l'ordinateur, alors qu'ils sont allumés et que vous n'utilisez pas d'adaptateur secteur, les piles vont s'user.
- Après avoir copié toutes vos images sur l'ordinateur, vous pouvez les effacer de l'appareil photo pour faire de la place à d'autres photos.
- **Transférer & visualiser les photos et les séquences vidéos sur Macintosh**
- 1. Allumez l'appareil photo, appuyez sur la touche OK/Menu ->sélectionnez « USB » -> appuyez sur la touche OK pour confirmer ->électionner « Storage » et appuyez sur la touche OK pour confirmer.
- 
- 2. Branchez l'appareil photo au PC par le biais du câble USB.<br>3. Un dossier appelé « 1050 camera » 3. Un dossier appelé « 1050 camera » bureau de l'ordinateur.
- 4. Double-cliquez sur ce dossier, vous pourrez alors voir un dossier appelé « DCIM » .
- 5. 1) Toutes les photos et séquences vidéos se trouvent dans le dossier « DCIM ».
	- 2) Mettez les photos et les séquences vidéos en surbrillance et cliquez/ glissez-les dans le répertoire de votre choix.
	- 3) Vous pouvez également créer des sous-dossiers pour les regrouper.
	- 4) Vous pouvez utiliser le logiciel Arcsoft pour éditer et gérer vos photos.

## **7 Utiliser votre appareil photo comme une Web Cam (PC seulement)**

## **• Configurer le logiciel NetMeeting**

- 1. Connectez votre PDC 1050 à l'une des extrémités du câble USB.
- 2. Connectez l'autre extrémité du câble USB à un port USB sur votre PC.
- 3. Placez votre PDC 1050 sur le moniteur de votre PC ou sur une surface plane.
- 4. Branchez votre micro (non fourni) au connecteur externe de micro de votre carte son.

Avant de démarrer NetMeeting™, appuyez sur la touche Menu sur l'appareil photo ->sélectionnez « USB » ->appuyez sur la touche OK pour confirmer ->sélectionnez « Web Cam » ->appuyez sur la touche OK pour confirmer. Vous pouvez alors démarrer NetMeeting™.

#### **• Démarrer le logiciel NetMeeting REMARQUE :**

Pour les utilisateurs de Windows XP/2000, qui utilisent NetMeeting pour la première fois, allez dans Démarrer ->Exécuter ->tapez « conf » ->cliquez sur « OK » puis suivez les instructions d'installation qui apparaissent à l'écran pour installer NetMeeting.

- 1. Double-cliquez sur l'icône « NetMeeting » sur le bureau ou sélectionnez l'icône « NetMeeting » dans le menu Démarrer de Windows.
- 2. Pour obtenir davantage de conseils sur la manière d'utiliser Microsoft® NetMeeting™, sélectionnez « Aide » dans la barre menu et choisissez le suiet qui vous intéresse. Vous pouvez également vous reporter au « GUIDE POUR UNE UTILISATION FACILE DE MICROSOFT® NETMEETING™ » de Polaroid ou visiter notre site web : http:// www.microsoft.com/windows/netmeeting.

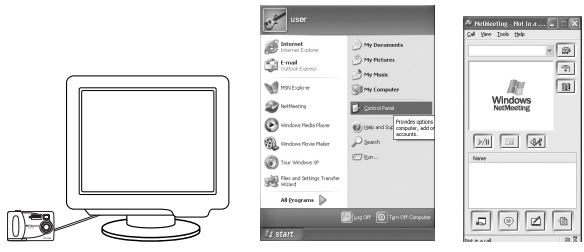

## **8 Pannes et remèdes**

Le guide des pannes et remèdes a été conçu pour vous aider. Si les problèmes persistent, veuillez contacter la ligne d'assistance téléphonique du service client de votre région. Reportez-vous à votre carte d'immatriculation pour connaître les coordonnées de la ligne d'assistance.

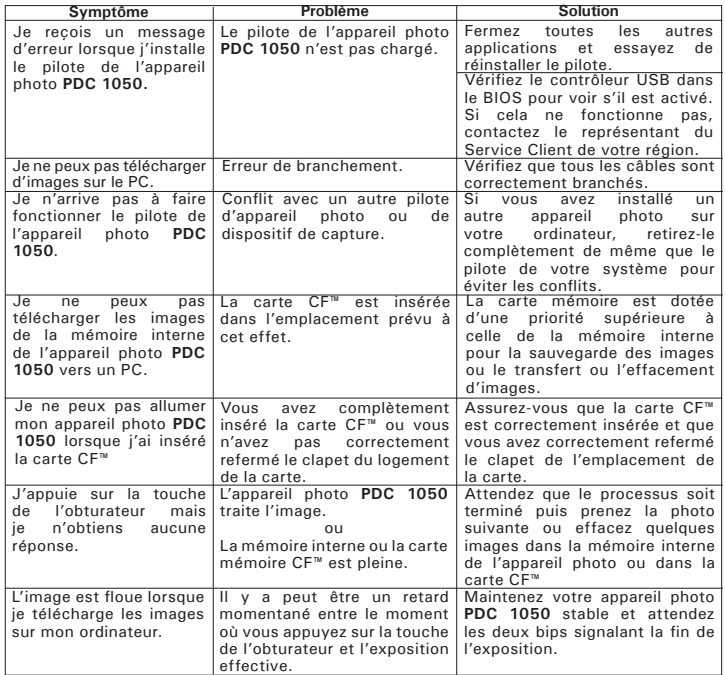

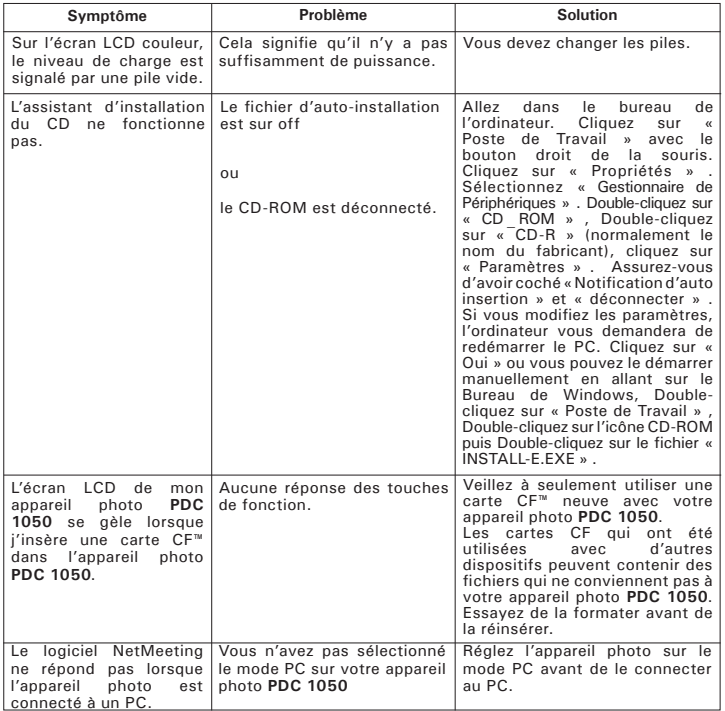

Lconnecté à un PC.<br>Veuillez également vous reporter aux Fichiers d'Aide et aux Guides de l'Utilisateur<br>fournis avec les applications.<br>Pour davantage de renseignements et d'aide, veuillez visiter notre site web :<br>http://www

## **9 Aide**

### **• Services en ligne Polaroid**

Site web : http://www.polaroid-digital.com

# **• Aide du logiciel ArcSoft**

ArcSoft HQ Support Center Tél. : 1-510-979-5520<br>
Fax: 1-510-440-1270 (Fremont California, CA)<br>Tél : 1-800-762-8657 (appel gratuit aux USA) Fax: 1-510-440-1270 E-mail: support@arcsoft.com

**Pour la Chine Pour le Japon**<br>ArcSoft China Support Center (Beiling) **Princs** ArcSoft Japan Support Center (Tokyo) ArcSoft China Support Center (Beijing) Tél. : 8610-6849-1368<br>
Fax: 8610-6849-1367<br>
Fax: +81-03-5816-4730 Fax: 8610-6849-1367<br>
F-mail: china@arcsoft.com<br>
F-mail: china@arcsoft.com

ArcSoft Australian Support Center **Afrique & le reste du monde** (Baulkham Hills, Nouvelles Galles du Sud)<br>Tél : 61 (2) 9899-5888 Tél. : 61 (2) 9899-5888 Tél. : +353-(0) 61-702087 E-mail: support@supportgroup.com.au

# **Amérique du Sud &Centrale**<br>Tél.: 1-510-979-5520

E-mail: latlnsupport@arcsoft.com

Web: http://www.mds2000.co.jp/arcsoft. E-mail : japan@arcsoft.com et support@mds2000.com

# **Pour l'Océanie Pour l'Europe/le Moyen- Orient/**

 $Fax: +353-(0) 61-702001$ <br> $F-mail: eurone@arcsoft.com$ 

## **10 Annexe**

## **• Caractéristiques techniques**

- Mémoire :
	- Mémoire interne 8 Mo Nand Flash
	- Mémoire externe accepte les cartes CompactFlash jusqu'à 128 Mo
- Résultats d'image pour les vidéos sur une Web Cam : Environ 10tps (trames par seconde) en résolution QVGA
- Résolution des photos :
	- Haute résolution 1600 x 1200 pixels (interpolés à 2 méga-pixels)
	- Résolution normale 1152 x 864 pixels
	- Faible résolution 576 x 432 pixels
- Images enregistrables :
	- Haute résolution 15 images (environ)
	- Résolution normale 25 images (environ)
	- Faible résolution 70 images (environ)
- Portée de la mise au point :1 mètre (3 pieds) à l'infini
- Flash intégré
	- Modes Flash AUTO, OFF, ON
	- Portée du Flash environ 1 à 2 mètres (3 à 6 pieds)
- Séquence vidéo :
	- Environ 45 secondes de séquence vidéo peuvent être enregistrées.
	- Illimitées lorsque l'appareil est raccordé à un ordinateur via USB
- Format de fichier :
	- Photo Compressée en format JPEG après avoir été téléchargée sur un PC via USB (selon l'application utilisée)
	- Séquence vidéo Format AVI
- Connecteur externe : USB
- Arrêt automatique :
	- L'écran LCD s'éteint après 60 secondes d'inactivité
	- L'appareil photo s'éteint après 90 secondes d'inactivité
- Alimentation : Câble USB, 4 piles alcalines de type AA (fournies)
- Système d'exploitation : Pour les utilisateurs de Windows® : Microsoft® Windows® 98SE, Me, 2000

ou XP

Pour les utilisateurs de Macintosh<sup>®</sup> : Mac OS 9.0 ~ 9.2

## **• Utiliser les piles**

**REMARQUE IMPORTANTE :** Une pile alcaline neuve fournit une tension de sortie de 1,5V alors que les piles rechargeables disponibles dans le commerce disposent généralement d'une sortie plus faible de 1,2V. Afin d'améliorer les résultats de votre appareil photo PDC 1050, nous vous conseillons de ne pas utiliser de piles rechargeables.

## **AVERTISSEMENTS !**

- Les piles doivent être changées par un adulte.
- Ne mélangez pas différents types de piles ni des piles neuves et usagées.
- N'utilisez que les types de piles recommandées ou des piles équivalentes.
- Insérez les piles en respectant la polarité.
- Retirez immédiatement les piles usées de l'appareil photo.
- Ne mettez-pas les bornes d'alimentation en contact avec un objet métallique.
- Ne mélangez pas des piles alcalines, des piles standards (charbon-zinc) et des piles rechargeables (nickel-cadmium).
- Ne jetez pas les piles au feu.
- Retirez les piles de l'appareil photo, lorsque vous ne l'utilisez pas.
- Les piles rechargeables ne sont pas recommandées.

Nous vous conseillons de ranger ces instructions afin de vous y reporter ultérieurement.

## **• Conseils, sécurité et entretien**

Vous ne devez utiliser votre appareil photo que dans les conditions météorologiques suivantes :

- 41 -104 ° Fahrenheit : 5 -40 ° Celsius
- 20%-85% d'humidité relative, sans condensation

La durée de vie des piles ou la qualité de l'image peut être affectée en dehors de ces conditions.

### **Adaptateur AC (non fourni)**

L'adaptateur AC transporte une tension qui peut être dangereuse si les parties sous tension sont dénudées.

Nous vous conseillons d'examiner régulièrement l'adaptateur secteur afin de détecter une quelconque rupture. N'essayez JAMAIS de réparer ou d'ouvrir l'adaptateur AC.

## **Avertissements relatifs à l'appareil photo**

- Ne plongez JAMAIS l'une quelconque des pièces de l'appareil photo ou ses accessoires dans un fluide ou dans un liquide.
- Débranchez TOUJOURS l'appareil photo de votre PC ou du téléviseur avant de le nettoyer.
- Retirez TOUJOURS la poussière et la saleté avec un chiffon doux et humidifié avec de l'eau ou un produit détergent neutre.
- Ne placez JAMAIS d'objets chauds sur la surface de l'appareil photo.
- N'essayez JAMAIS d'ouvrir ou de démonter l'appareil photo, la garantie ne serait plus valable.

#### **• Informations réglementaires Avis FCC**

Cet appareil est conforme à la Partie 15 des Règles FCC. Son fonctionnement est soumis aux deux conditions suivantes : (1) Cet appareil ne peut pas causer d'interférence nuisible et (2) Cet appareil doit tolérer toutes les interférences reçues, y compris les interférences qui peuvent provoquer un mauvais fonctionnement.

Avertissement : Les changements ou modifications apportés à cet appareil qui ne sont pas expressément approuvées par la partie responsable de la conformité, peuvent empêcher l'utilisateur d'utiliser cet appareil.

REMARQUE : Cet appareil a été testé et déclaré conforme aux limites des appareils numériques de Classe B, conformément à la Partie 15 des Réglementations FCC. Ces limites visent à apporter une protection raisonnable contre les interférences nuisibles dans une installation résidentielle. Cet appareil génère, utilise et peut dégager une énergie électromagnétique en fréquences radios et s'il n'est pas installé ni utilisé en respectant ces instructions, il peut causer des interférences nuisibles aux communications radio.

Cependant, rien ne garantit qu'il n'y aura pas d'interférence dans une installation particulière. Si cet appareil cause des interférences nuisibles à la réception de la radio ou de la télévision, ce qui peut être déterminé en éteignant et en allumant l'appareil, nous encourageons l'utilisateur à essayer d'y remédier grâce à une ou plusieurs des mesures suivantes :

- Réorientez ou déplacez l'antenne de réception.
- Séparez davantage l'appareil du récepteur.
- Branchez l'appareil à une prise dans un circuit différent de celui utilisé pour le récepteur.
- Consultez le commerçant ou un technicien spécialisé en TV/Hi-fi.

Un câble blindé doit être utilisé avec cet appareil pour garantir le respect des limites FCC de Classe B.

Dans un environnement où il y a des décharges électrostatiques, le produit peut ne pas fonctionner correctement auquel cas l'utilisateur devra le réinstaller.

FR 1002 Numéro produit : OM837411 R1 Imprimé en Chine